**User Manual**

**For**

# **Application for change in channel category**

**Broadcast Seva**

**Ministry of Information and Broadcast**

# **Service 3 : Application for change in channel category**

User login into portal and provides User credentials:

#### Applicant Login:

1. Existing user will login in below screen:

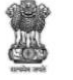

**BROADCAST SEVA Back to Broadcast Seva website** eMIB Login | Raise Support Request | View Support Request status Existing User Log In User ID Enter User ID Password Enter Password Type the Code shown W7FNA = 2 Please enter above code Instructions

2. On logging in, with credentials- left corner denotes menu where user can find service: Application for change in channel category.

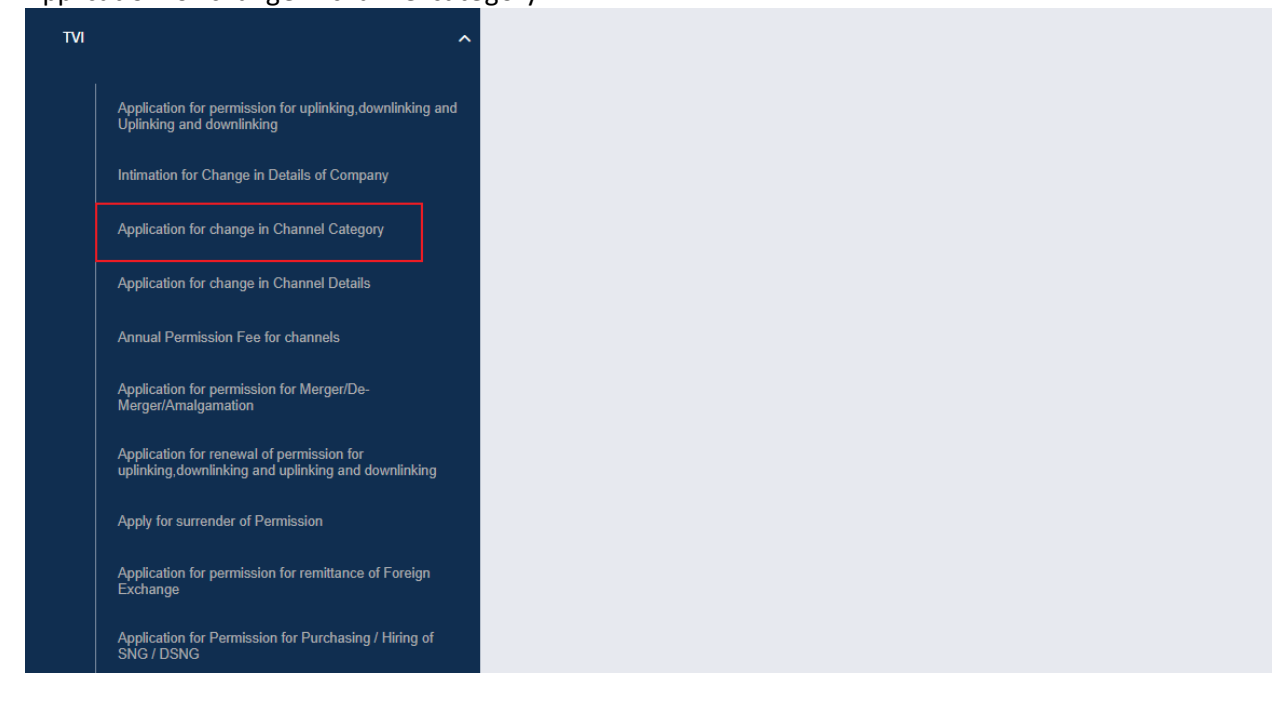

2

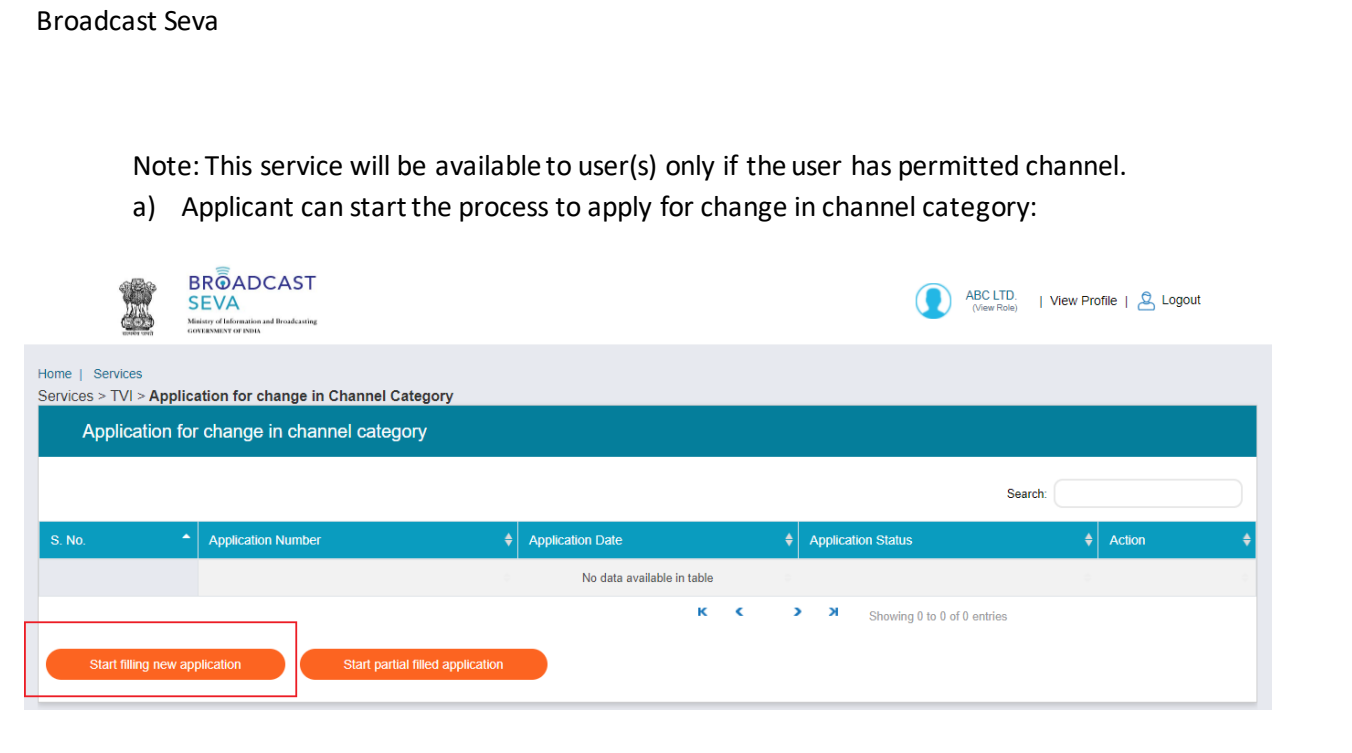

b) Applicant can view the status of his existing/applied applications, which is sent to MIB.

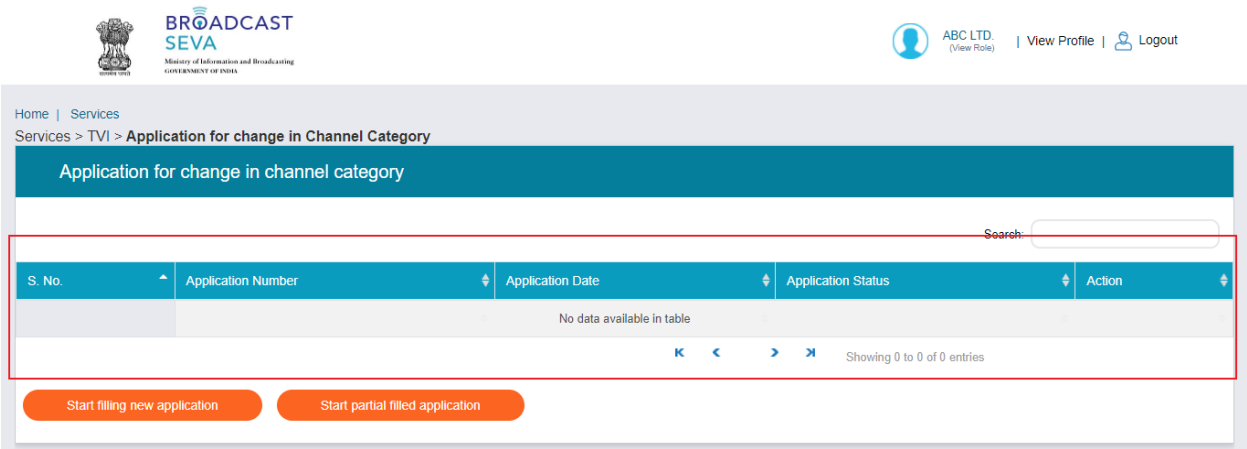

c) Applicant can open partial filled save application and fill the application.

# Broadcast Seva ABC LTD. | View Profile | & Logout **SEVA** al Broadcastine Home | Services Services > TVI > Application for change in Channel Category Application for change in channel category Search: Application Number  $\frac{1}{2}$  Application Date  $\leftarrow$  Application Status No data available in table **K C**  $\bullet$   $\bullet$   $\bullet$  Showing 0 to 0 of 0 entries

3. On clicking on- "Start filing new application" Button, user receives the application form to apply for change in channel category :

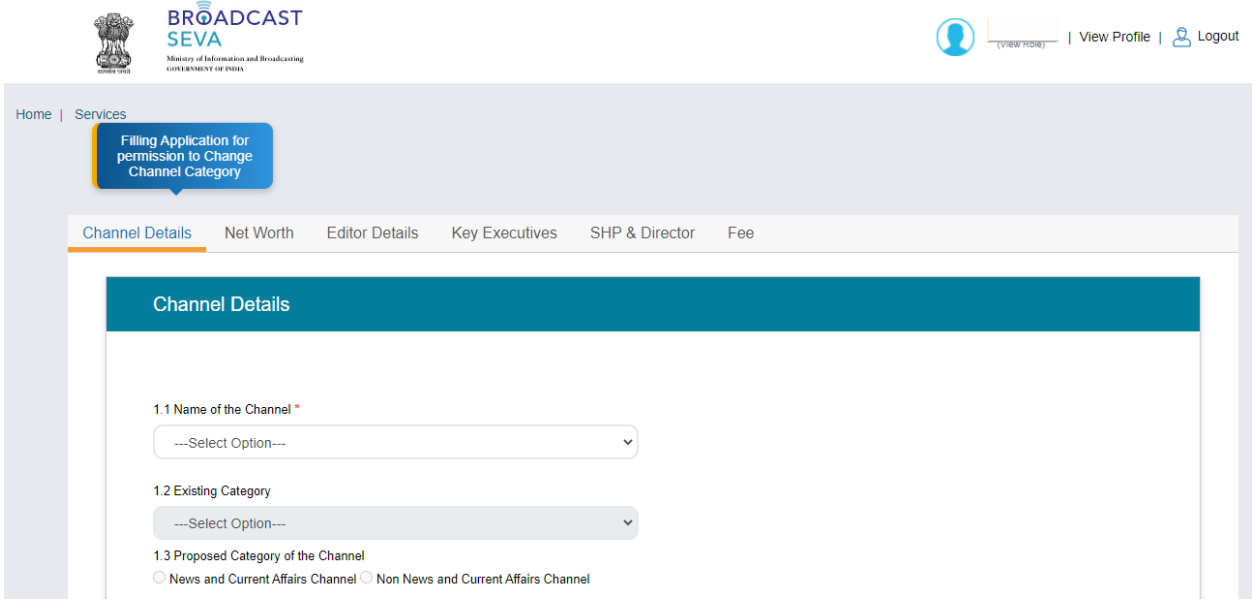

- At the end of each tab there is an option for 'Save and Next'.
- User can save and then continue filling application at a later date or time.
- 4. Sample application form: Tab 1: Channel DetailsTab

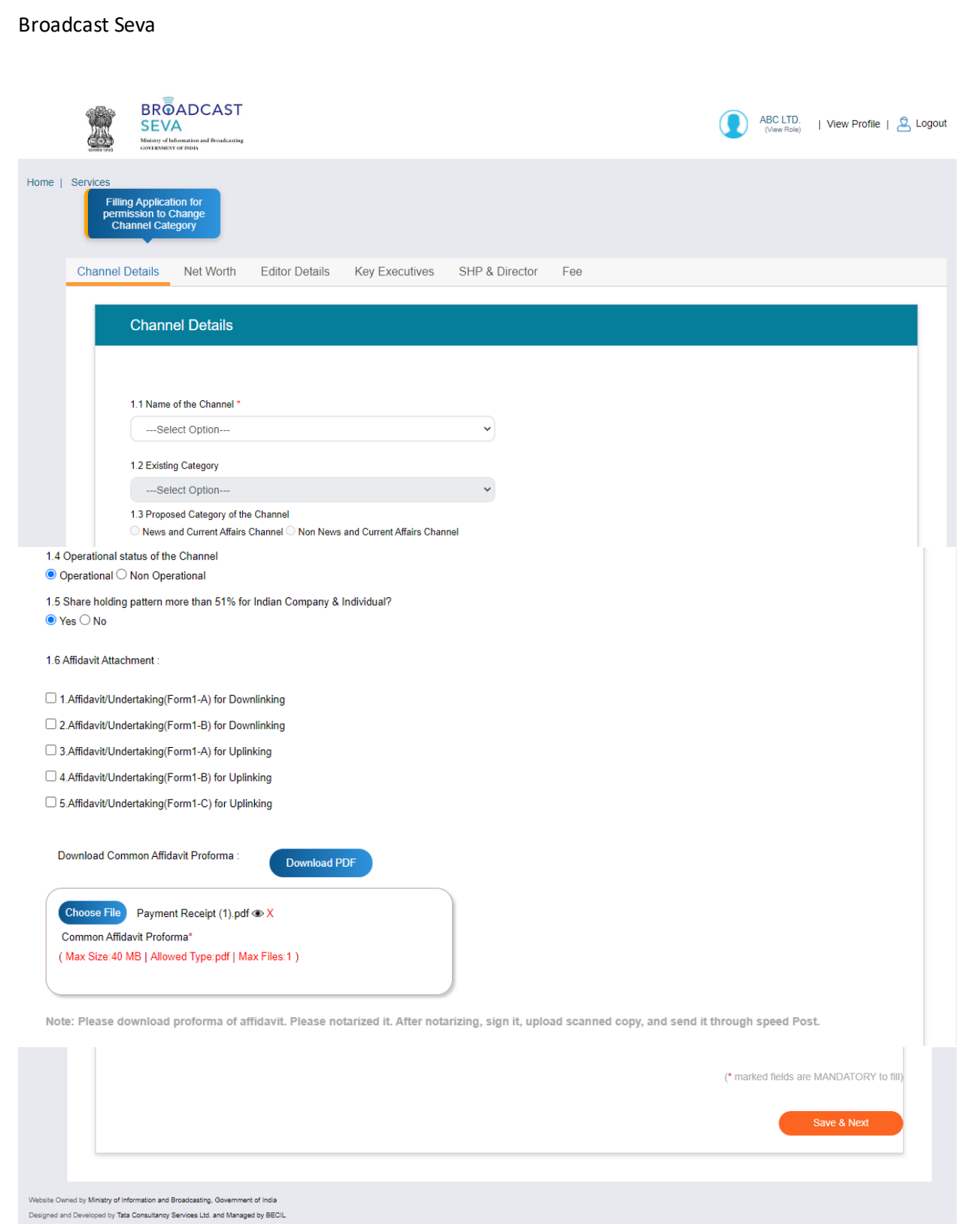

Note: 1. User will see all permitted channel into Name of Channel Field. Once the user choose the name of channel to whom channel category is supposed to apply for change, the selected channel's existing category will auto populate in Existing Category Field.

2. The proposed category of the channel will be auto populated for a new category, a different category from channel's existing category.

## Tab 2: Net Worth Tab

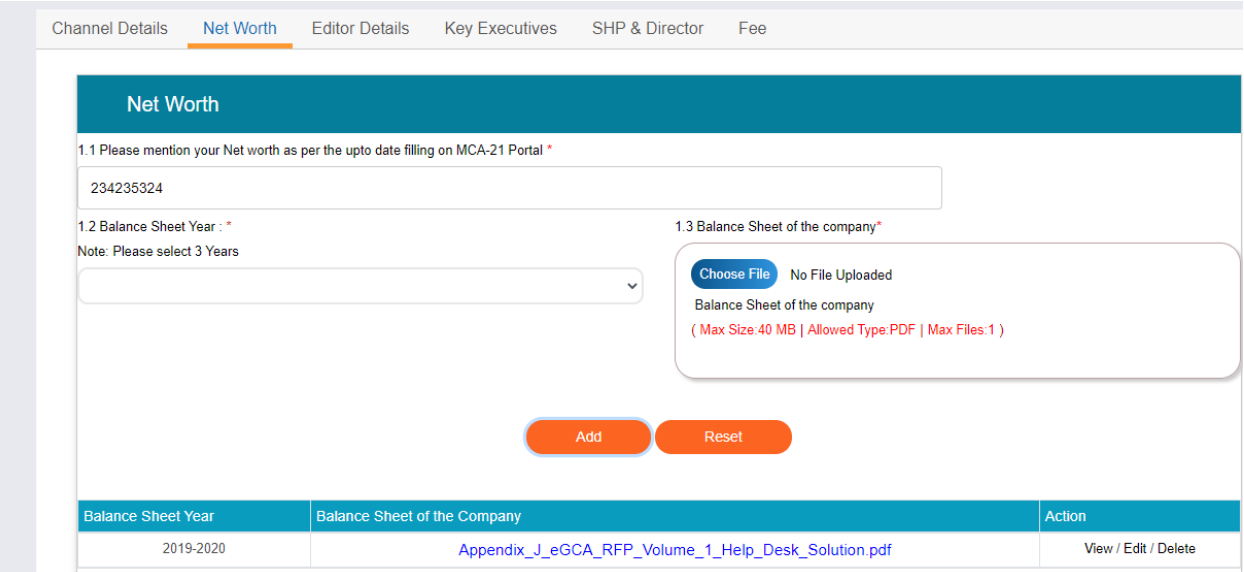

Note: Add Button is used to add multiple balance sheet for different years.

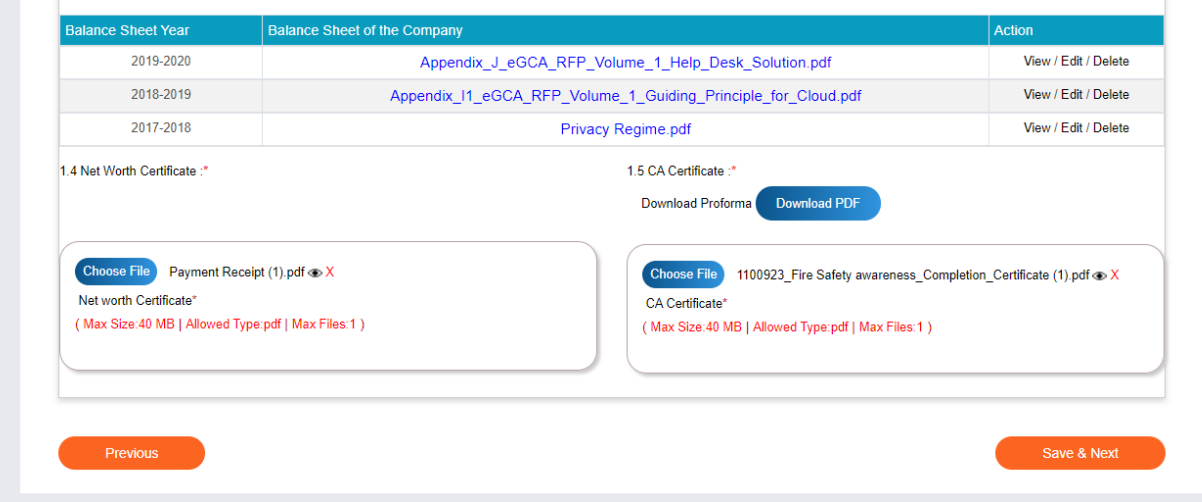

User will click on save and Next Button to save the application and move further into application.

User can also go back into application by pressing the button "Previous". However, before move to Go BACK, it is necessary to save application first, by press the button "Save and Next", otherwise the current selected tab's filled information may lost.

## Tab 3: Editor Details Tab

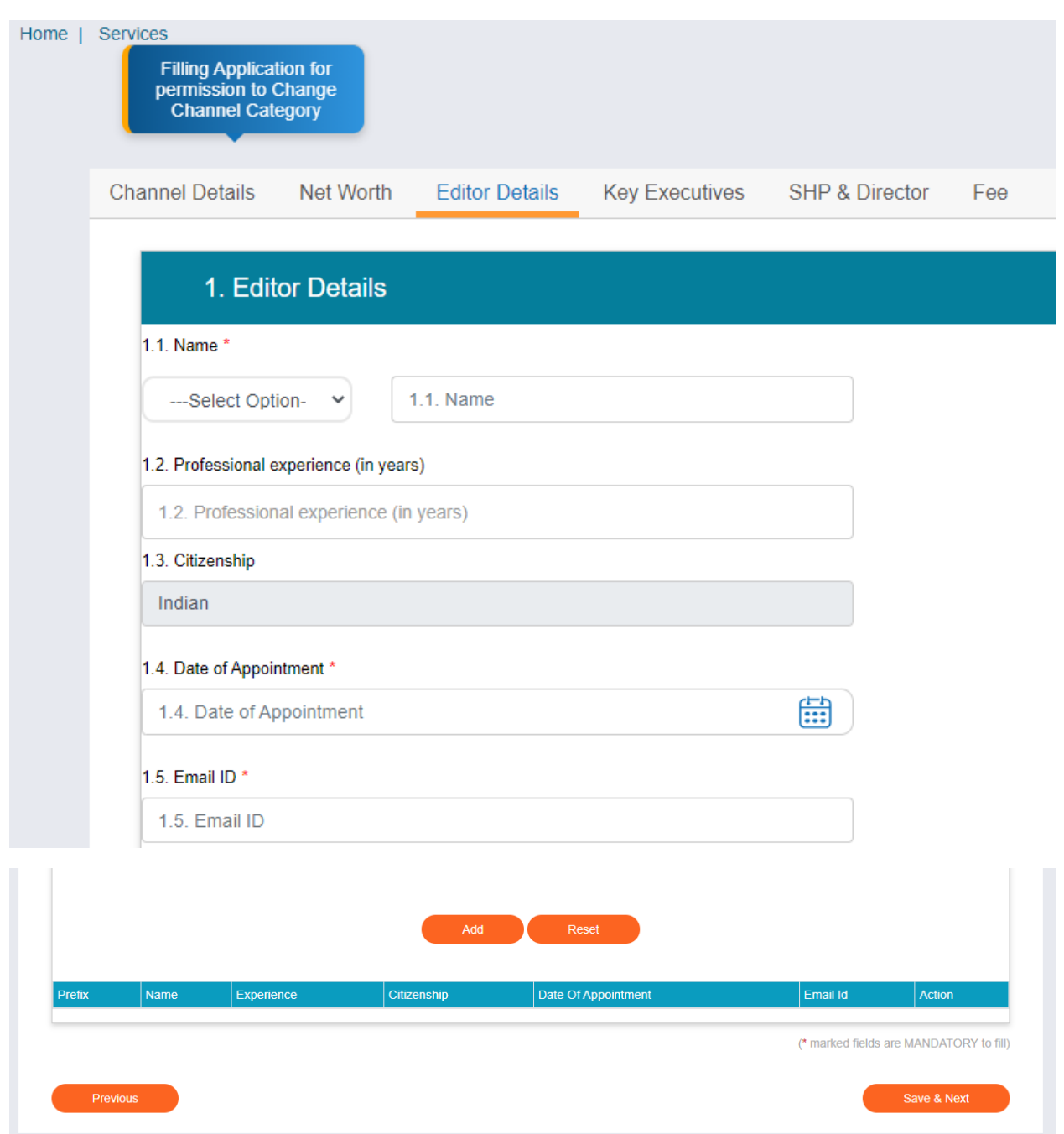

Note: This tabis optional for user in case of channel new category belongs to "non –news category ". User will click on save and Next Button to save the application and move further into application.

# Tab 4: Key Executives Tab

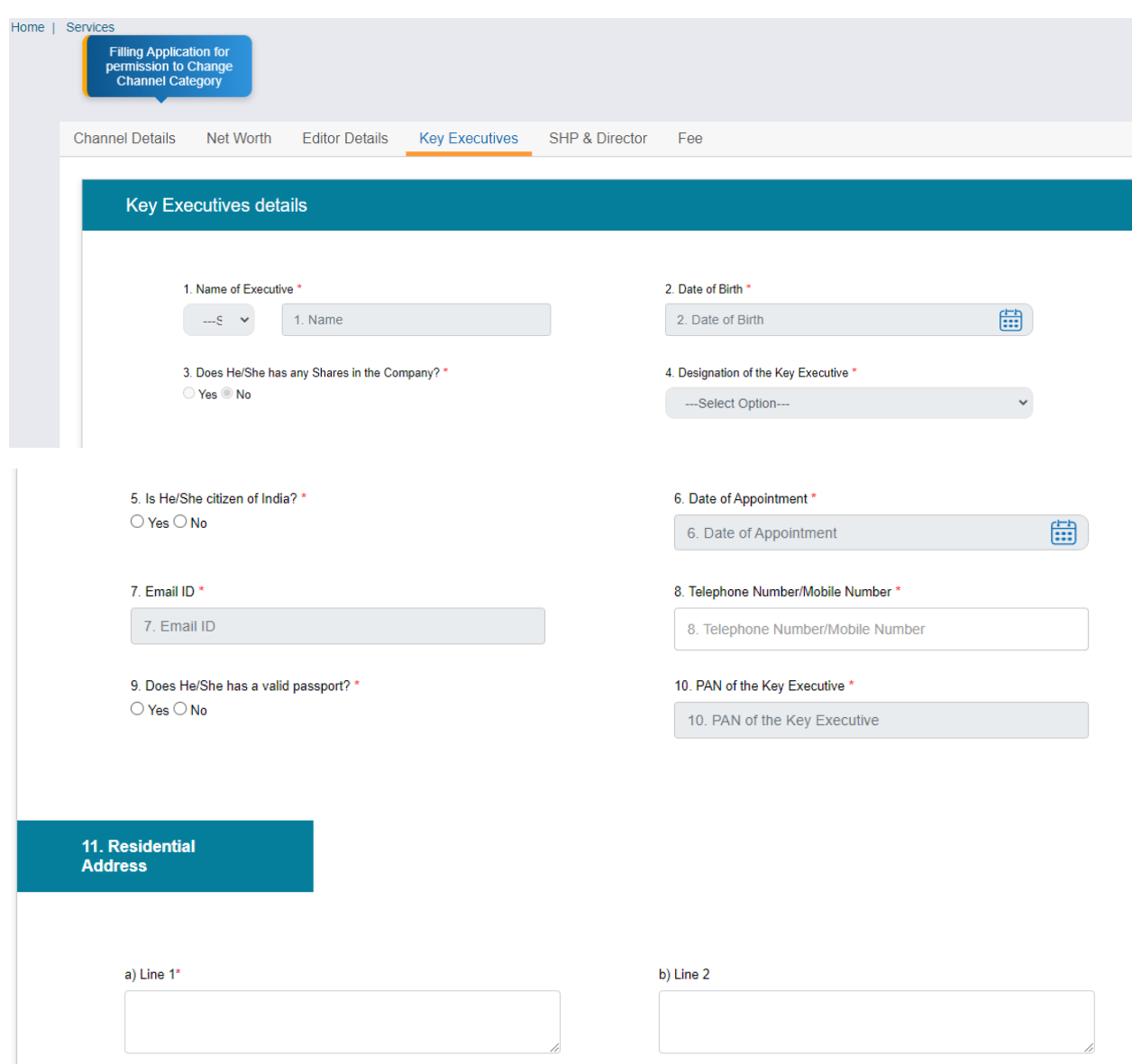

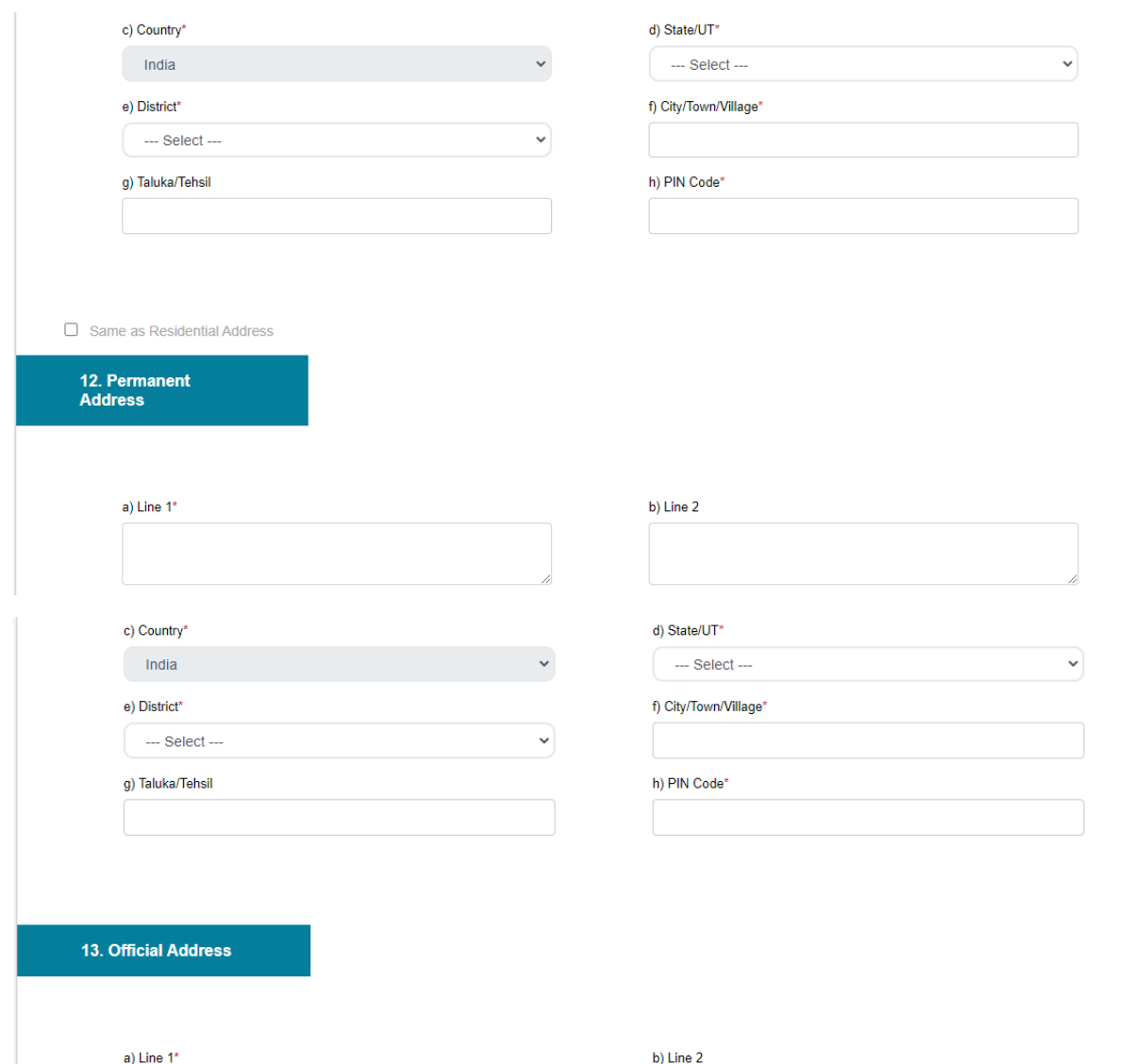

d) State/UT\*

 $\checkmark$ 

 $-$ -Select $-$ 

 $\mathbf{v}$ 

c) Country\*

 $India$ 

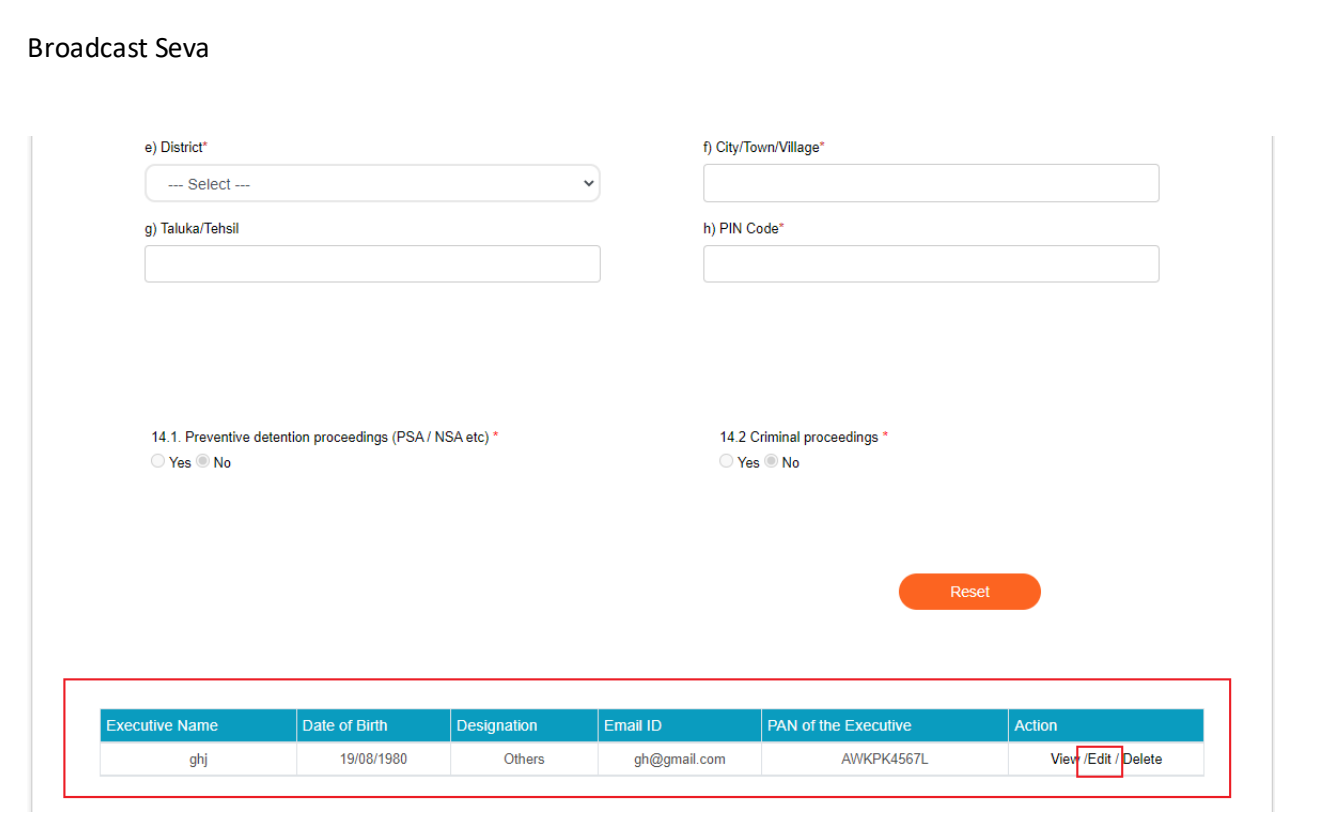

Note: Company's existing Key Executives details will appear in tab. If the user wants to change the address details of Key Executives, user will click on edit Button.

- 1. Once the User clicks on Edit Button, Selected Key Executives detail's field detail will populate.
- 2. Address Fields will in editable format. User can change the address detail.
- 3. User clicks on Update Button to update the address of selected key executives.

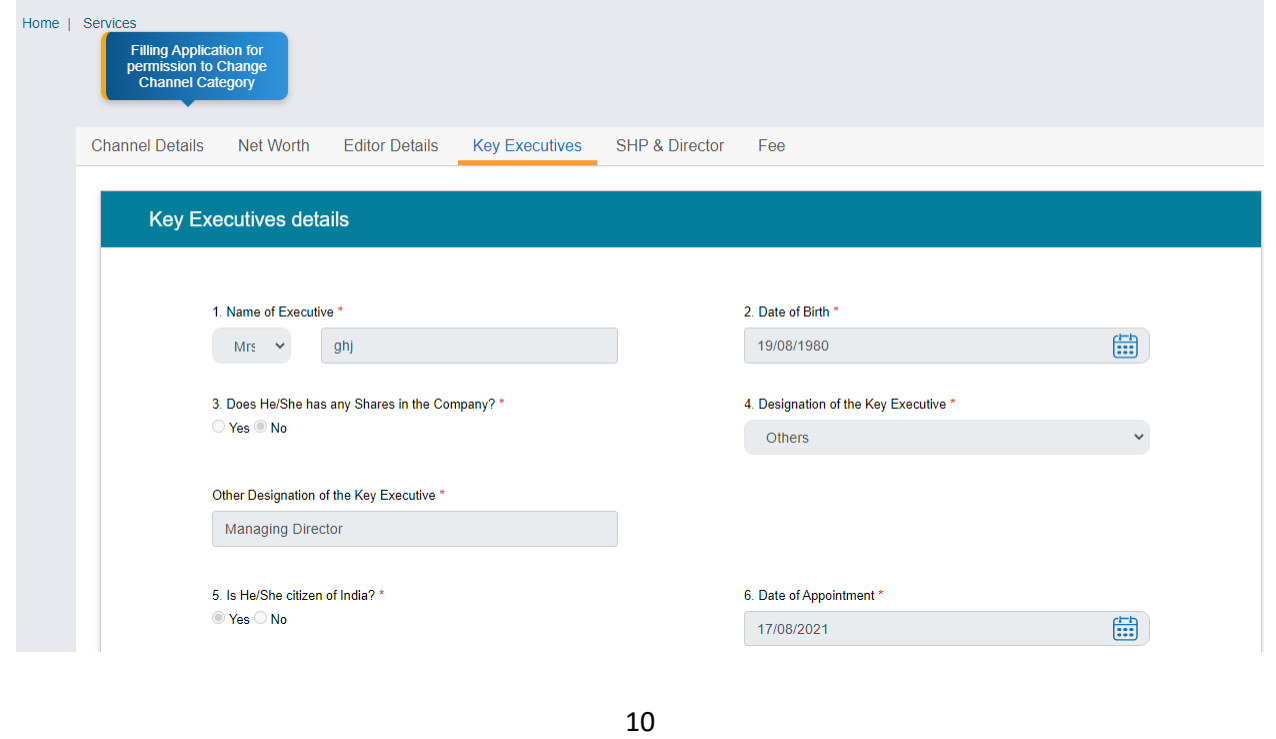

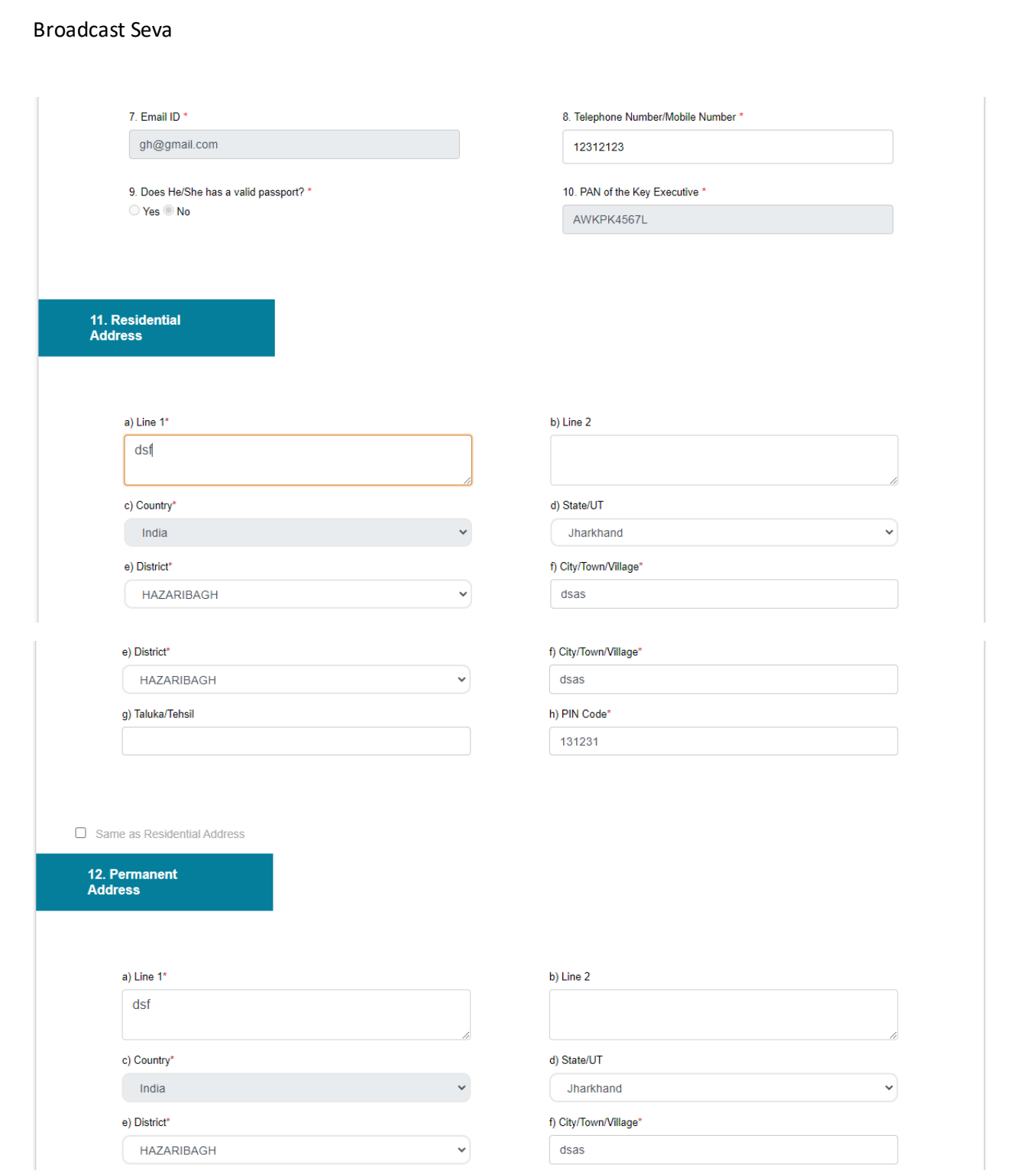

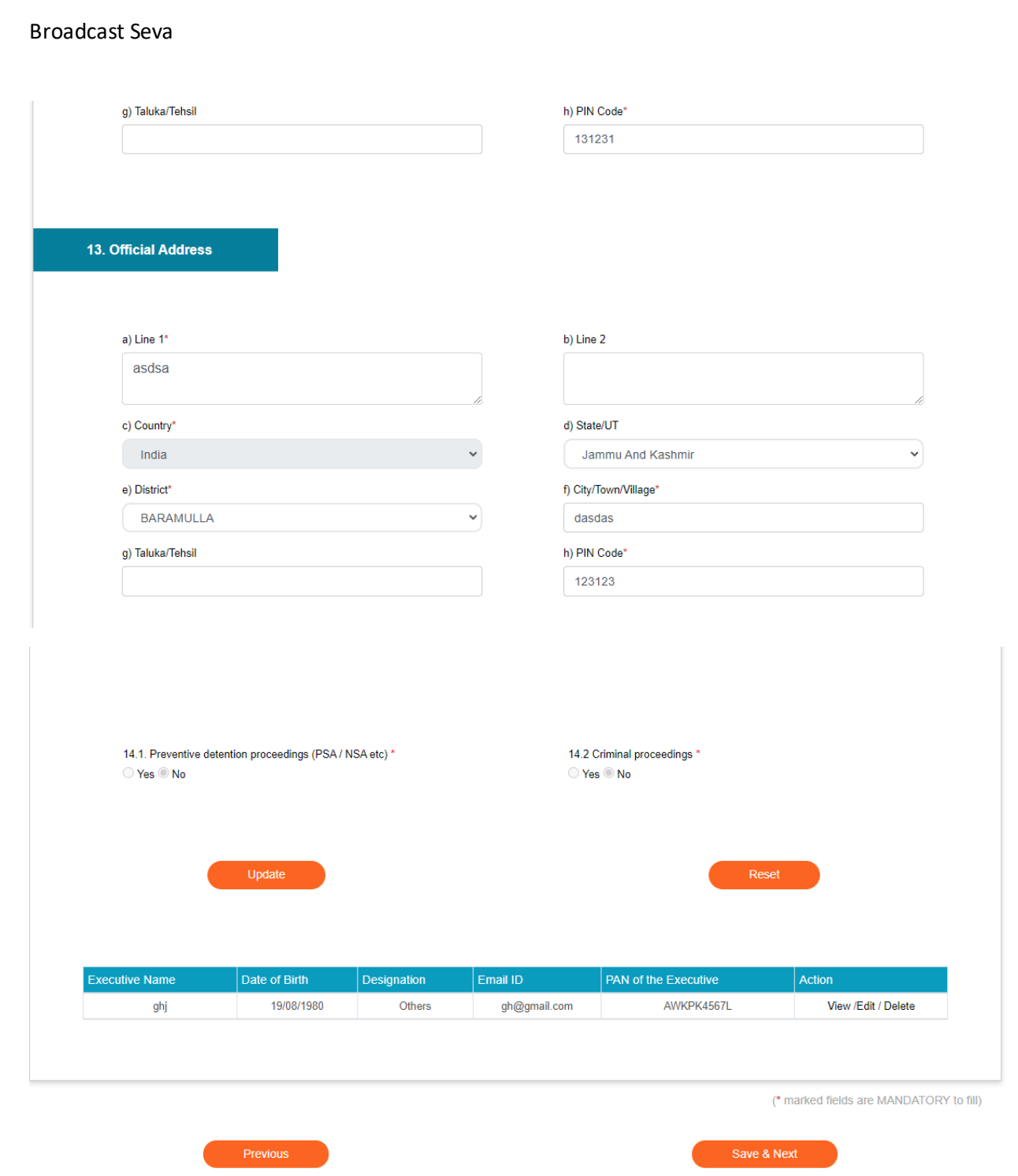

User will click on save and Next Button to save the application and move further into application.

## Tab 5: SHP & Director Tab

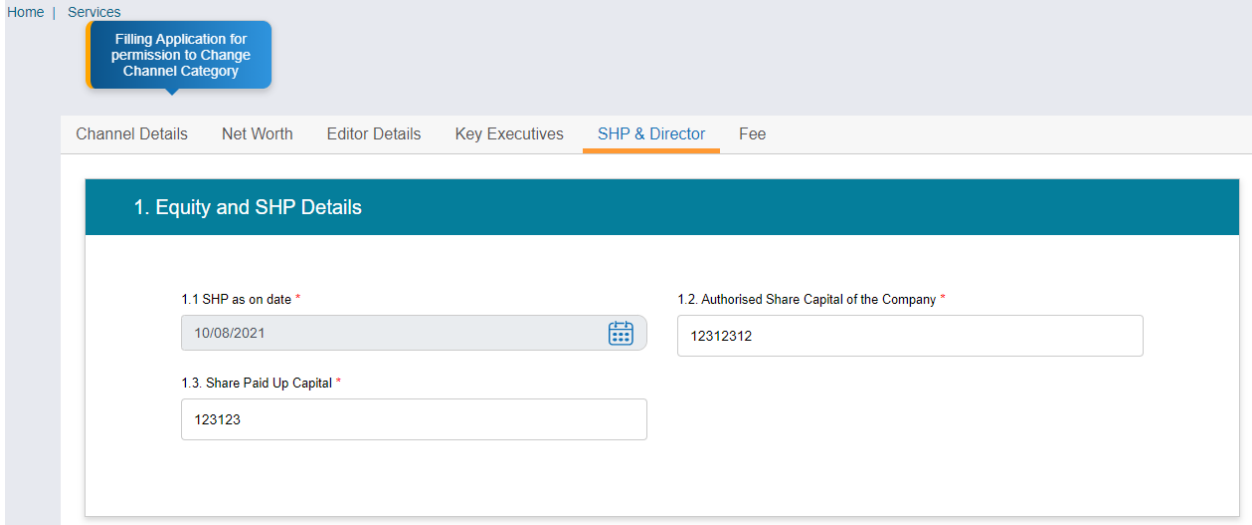

Note: Detail of this section will auto populate and in non-editable format.

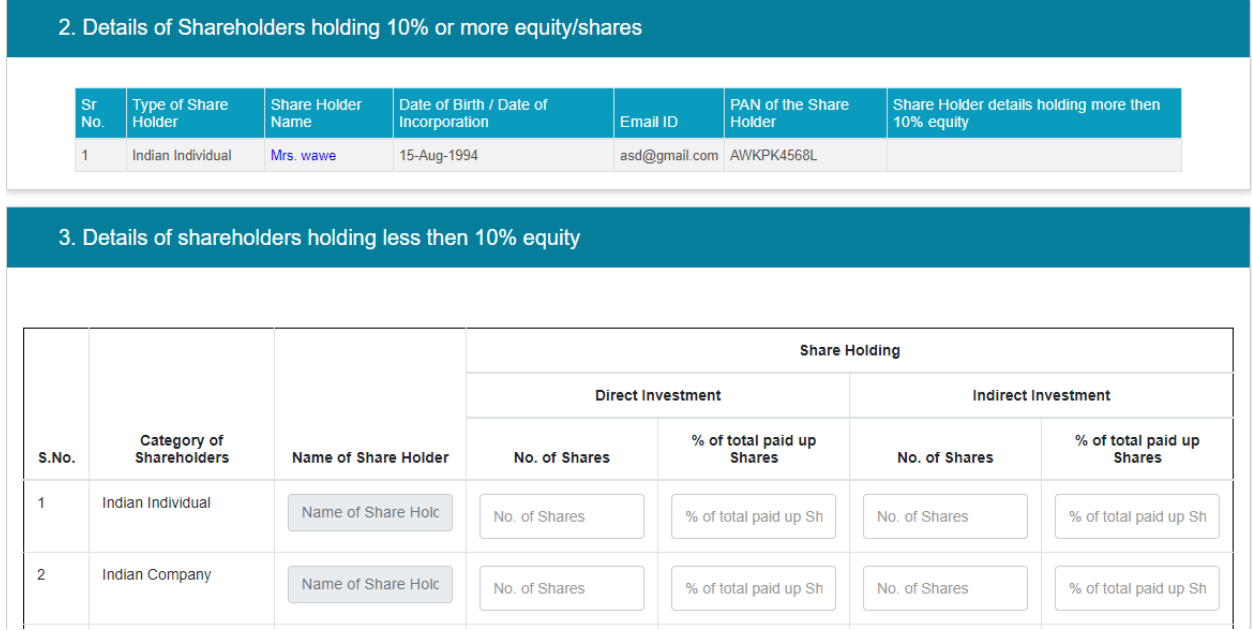

11. Residential<br>Address

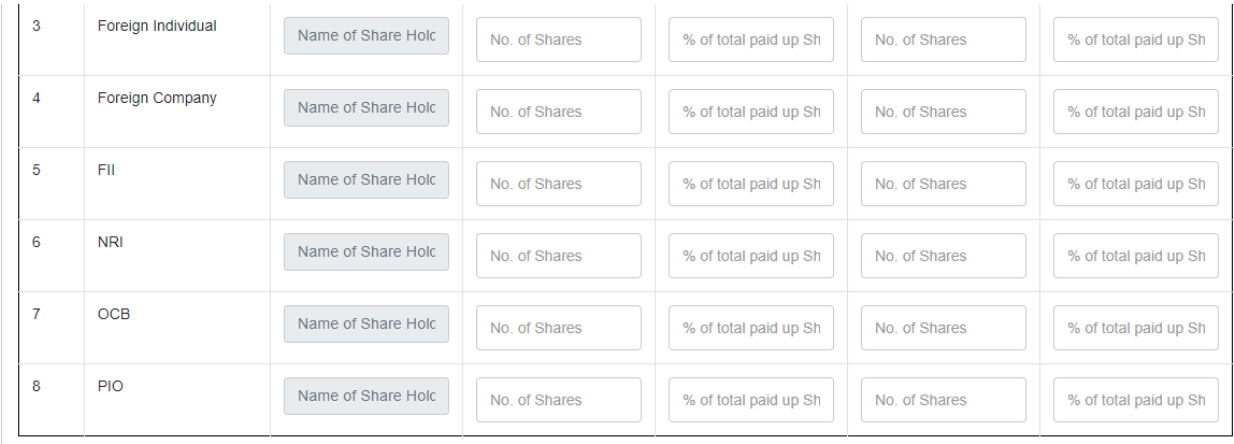

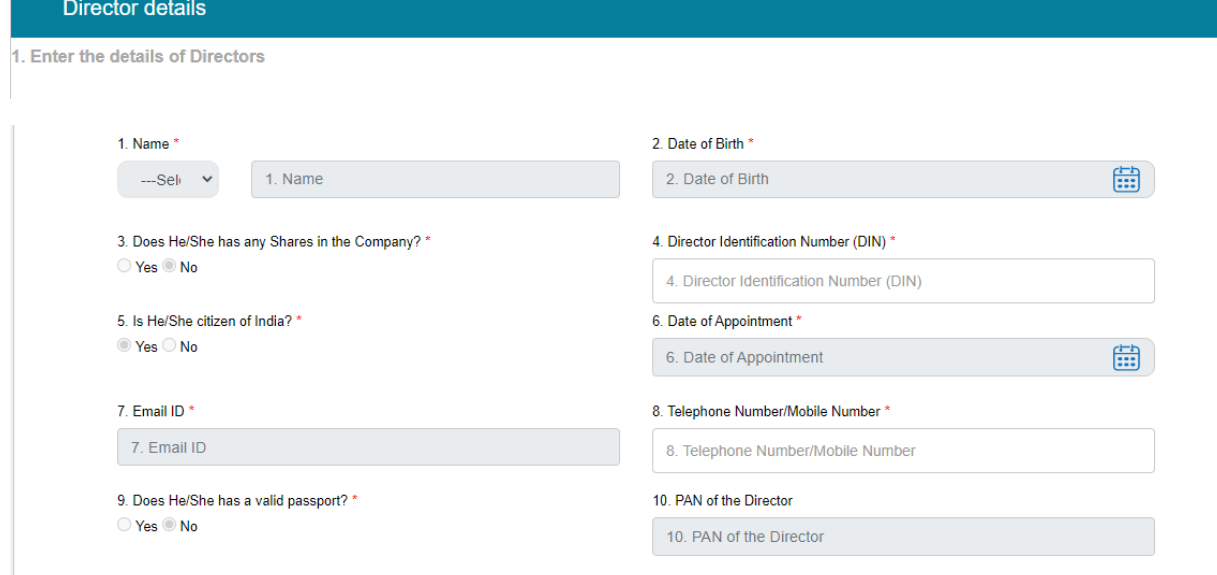

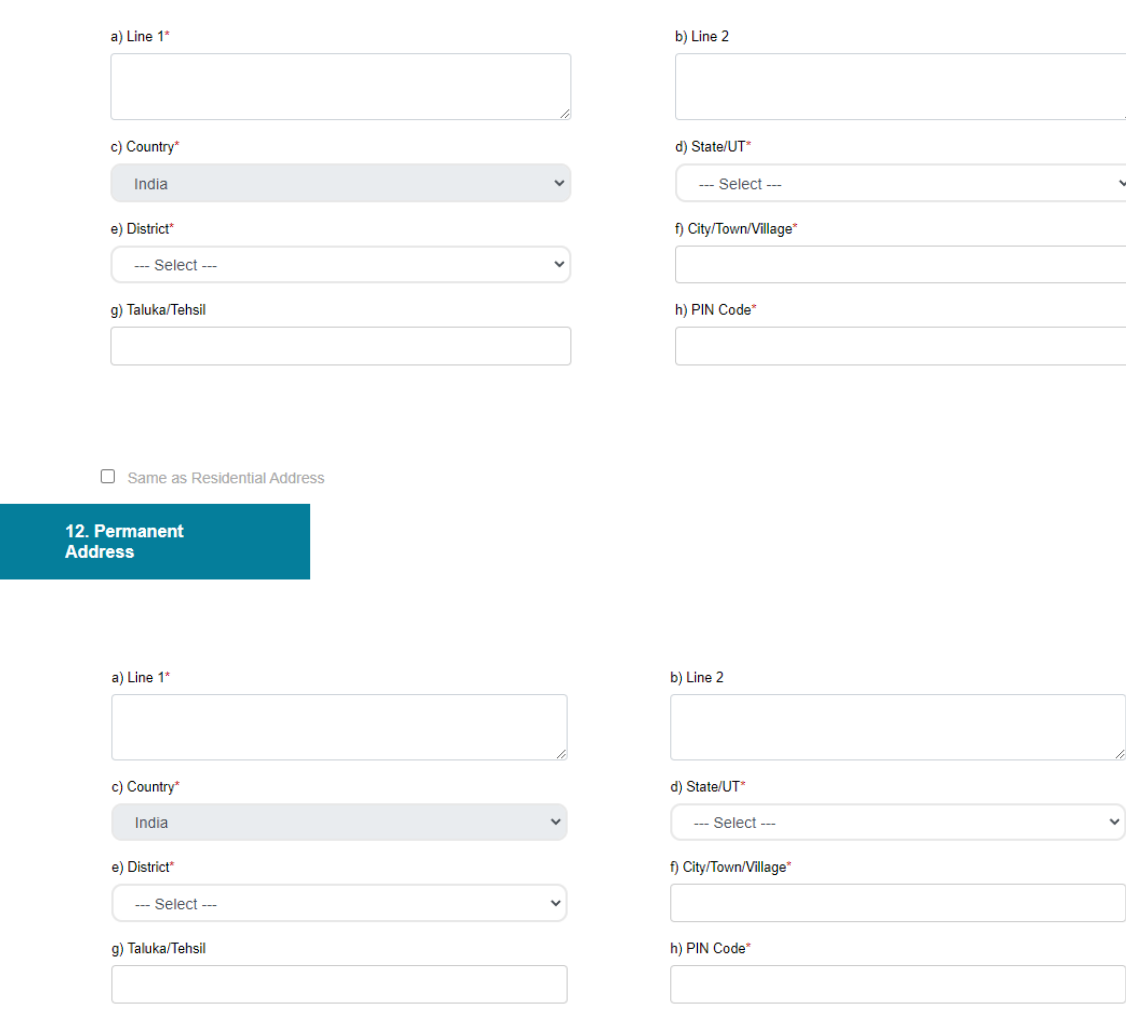

 $\overline{\cdot}$ 

## 13. Official Address

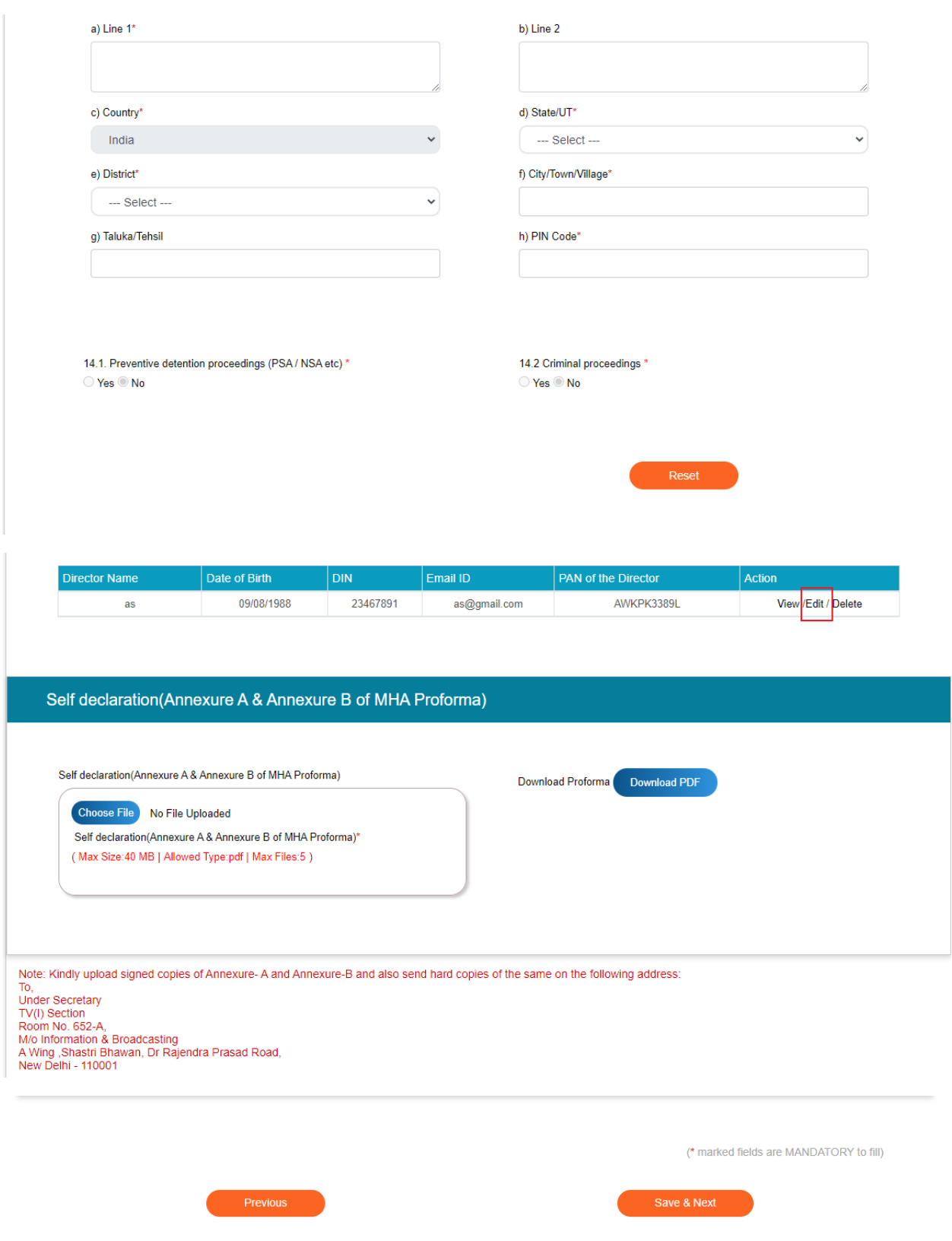

Note: Company's all director details will appear into table of Director detail section . If the user wants to change the address details of any director, user will click on edit Buttonof selected director's record.

- 1. Once the User clicks on Edit Button, Selected director detail's field details will populate.
- 2. Address Fields will in editable format. User can change the address detail.
- 3. User clicks on Update Button to update the address of selected director.

User will click on save and Next Button to save the application and move further into application.

#### Tab 6: Fee

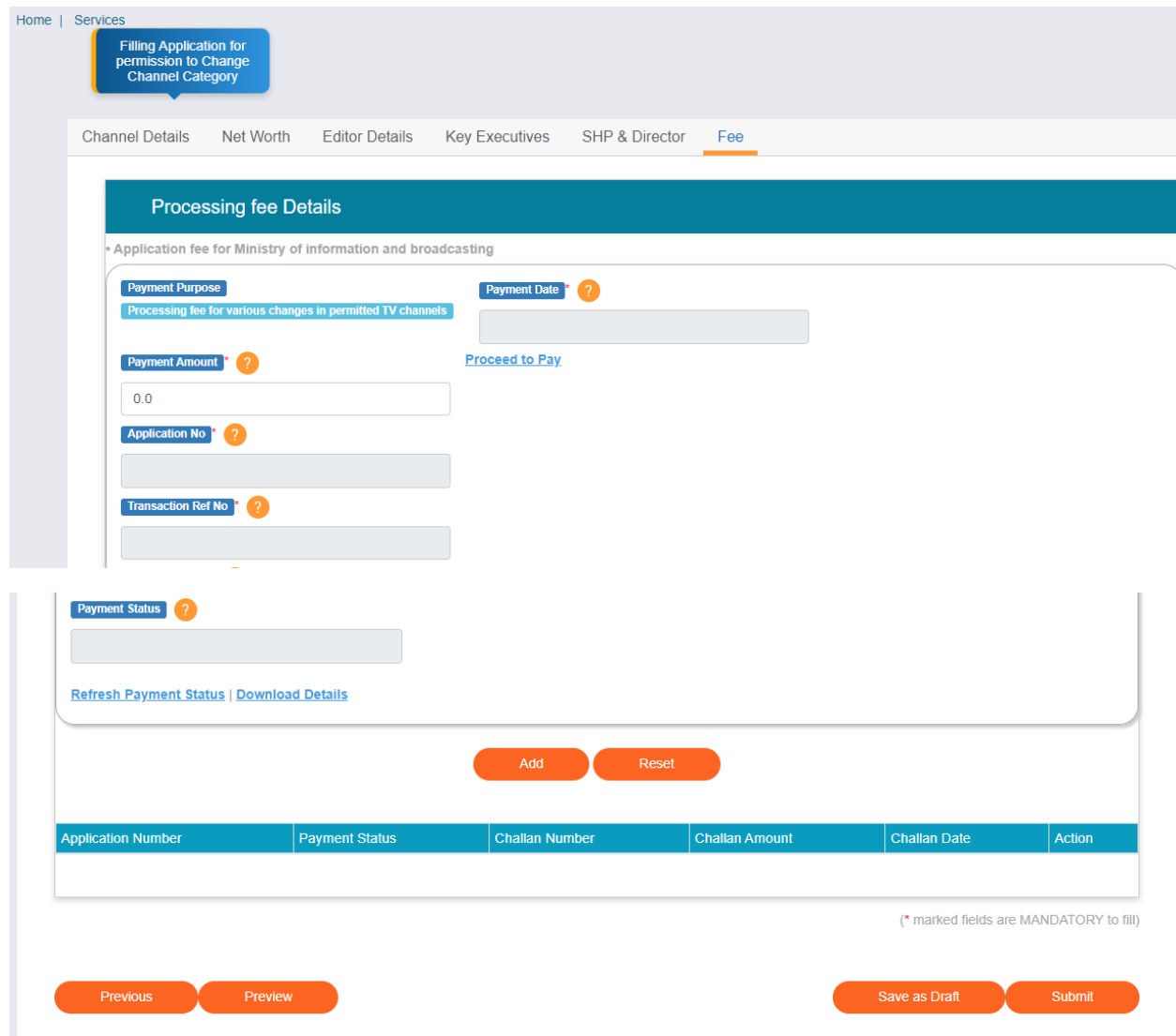

User fills the amount in Payment amount field and click on Proceed to Pay link.

Once payment is made successfully, the fields will be populated with data like below:

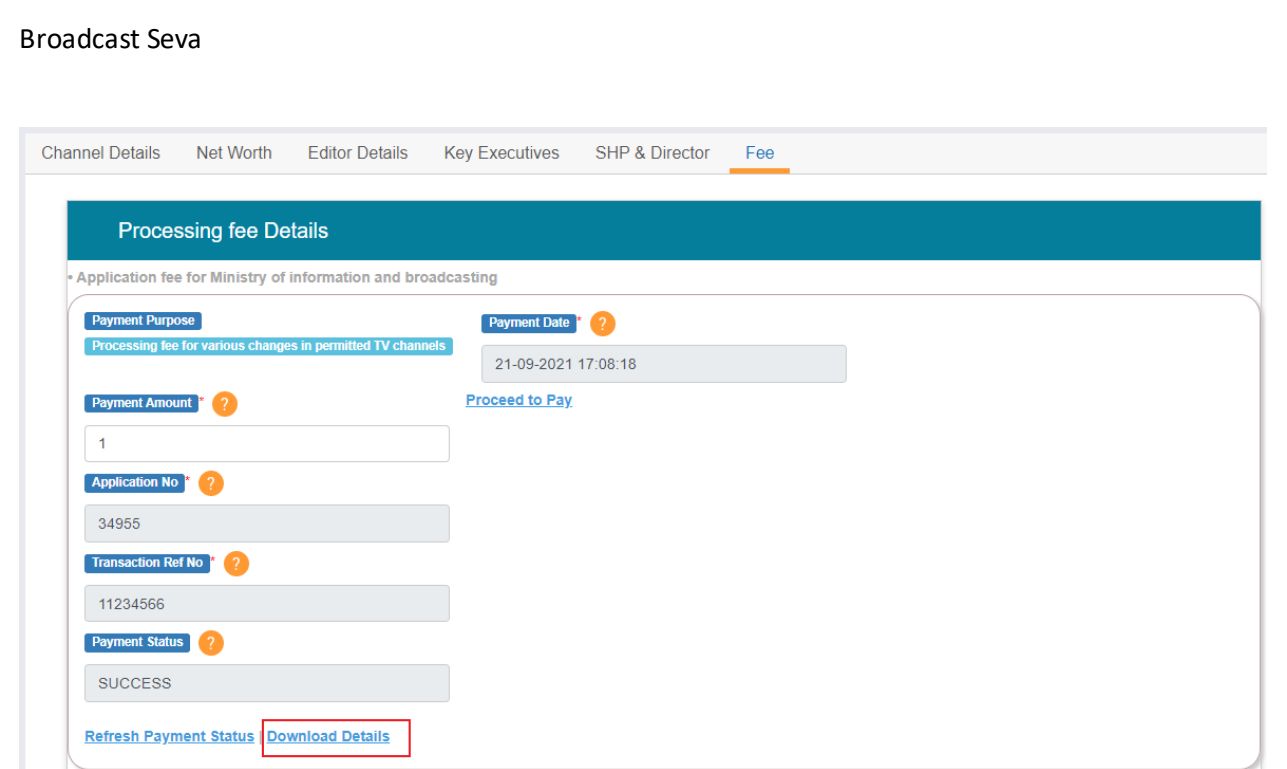

Note: User can download details of payment.

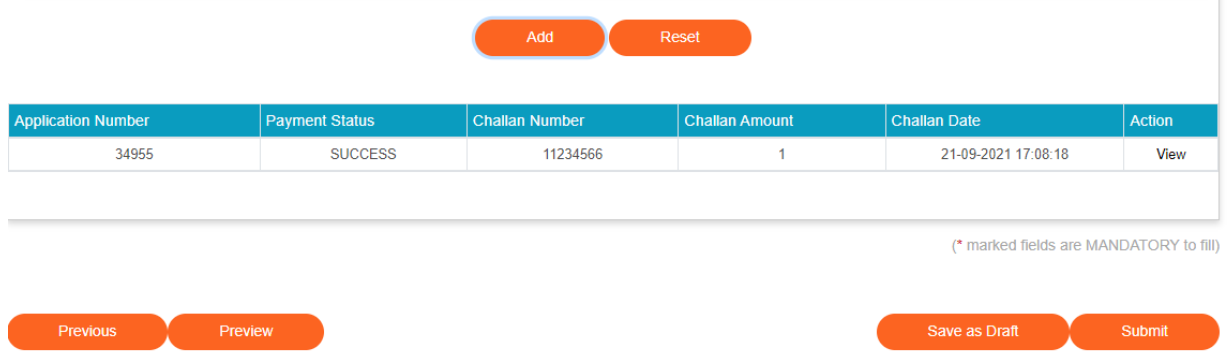

Once the user clicks on add Button, payment detail will be added into table itself.

Now, the user can make another payment, if he wants .

By click on Preview Button, User can see Print Preview of Application form and take print for the same. Once user submits the application, an acknowledgement will receive:

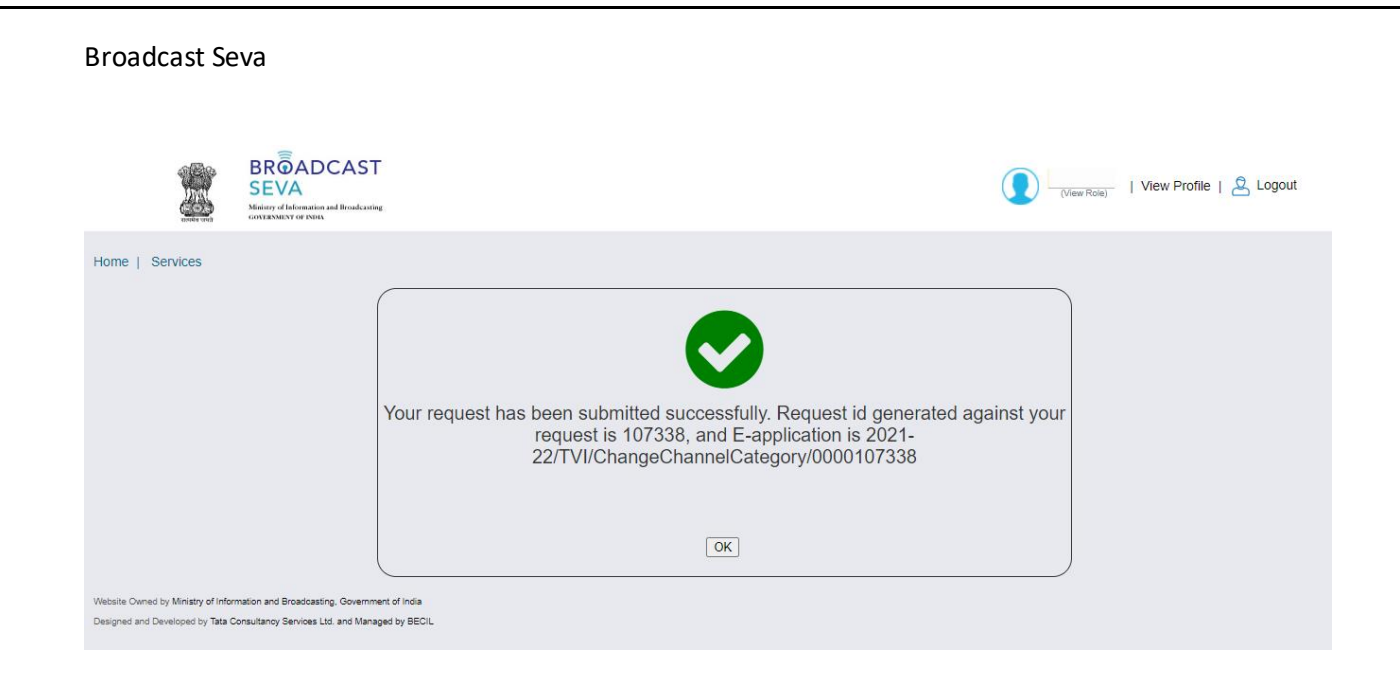

Note: User can take print out for the acknowledgement by pressing CTRL+P .